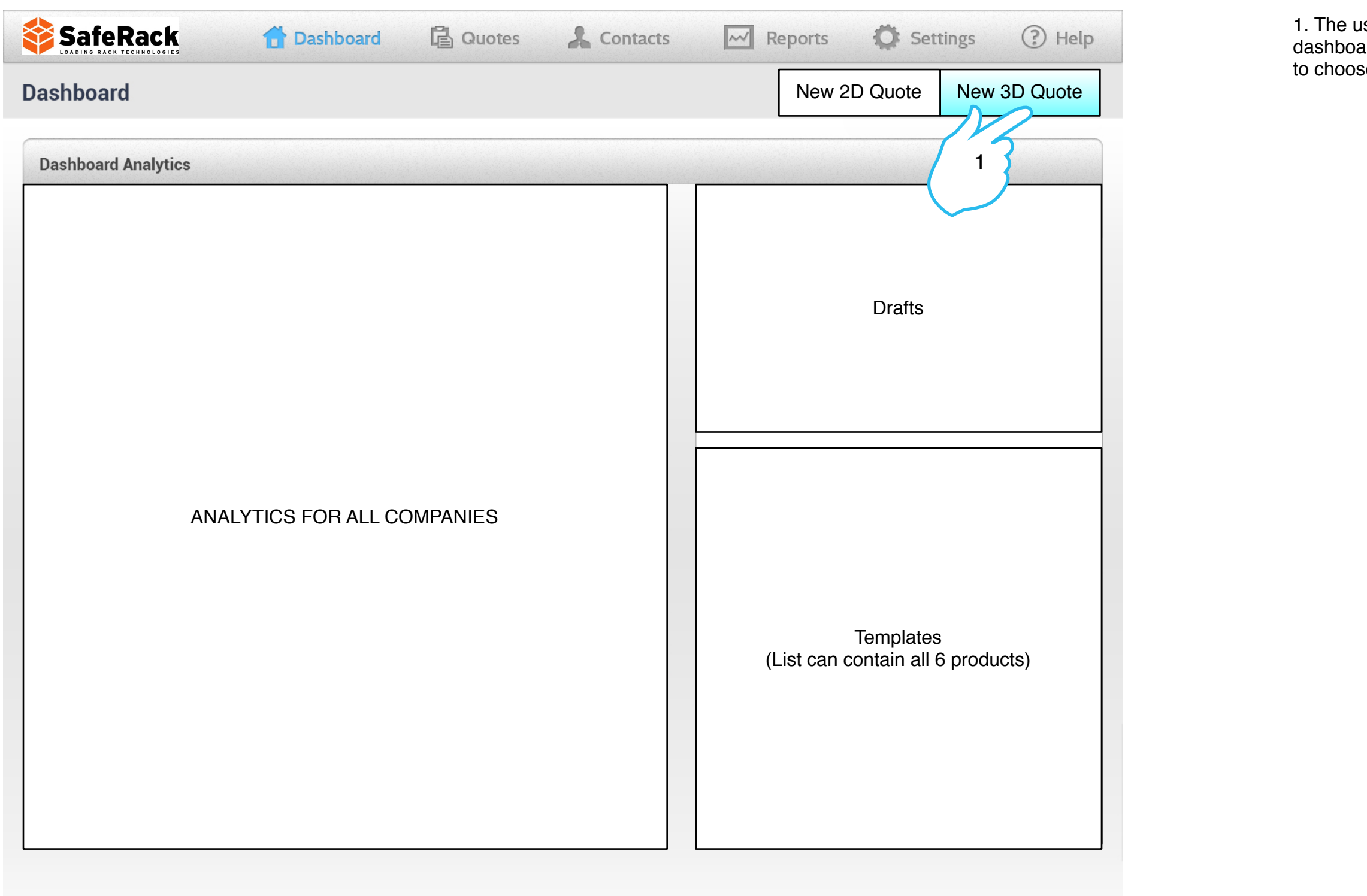

#### **SafeRack Load Screen from SRP**

Iser selects a New 3D Quote from the SRP dashboard. The user is then placed into the 3D buildspace to choose a product line.

1. Here we can see that the user lands on the splash screen while the application loads.

#### **Arriving at the Splash Screen**

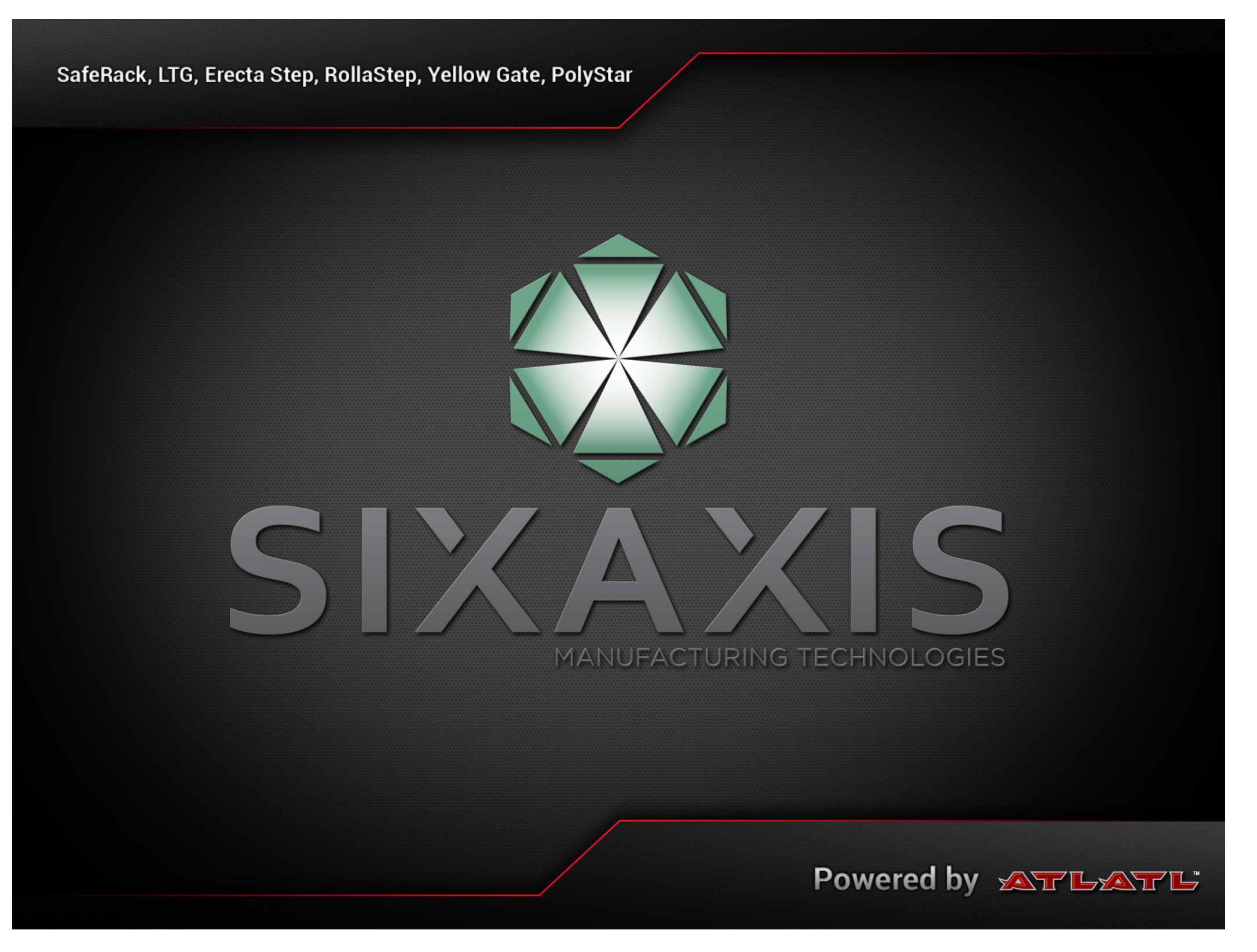

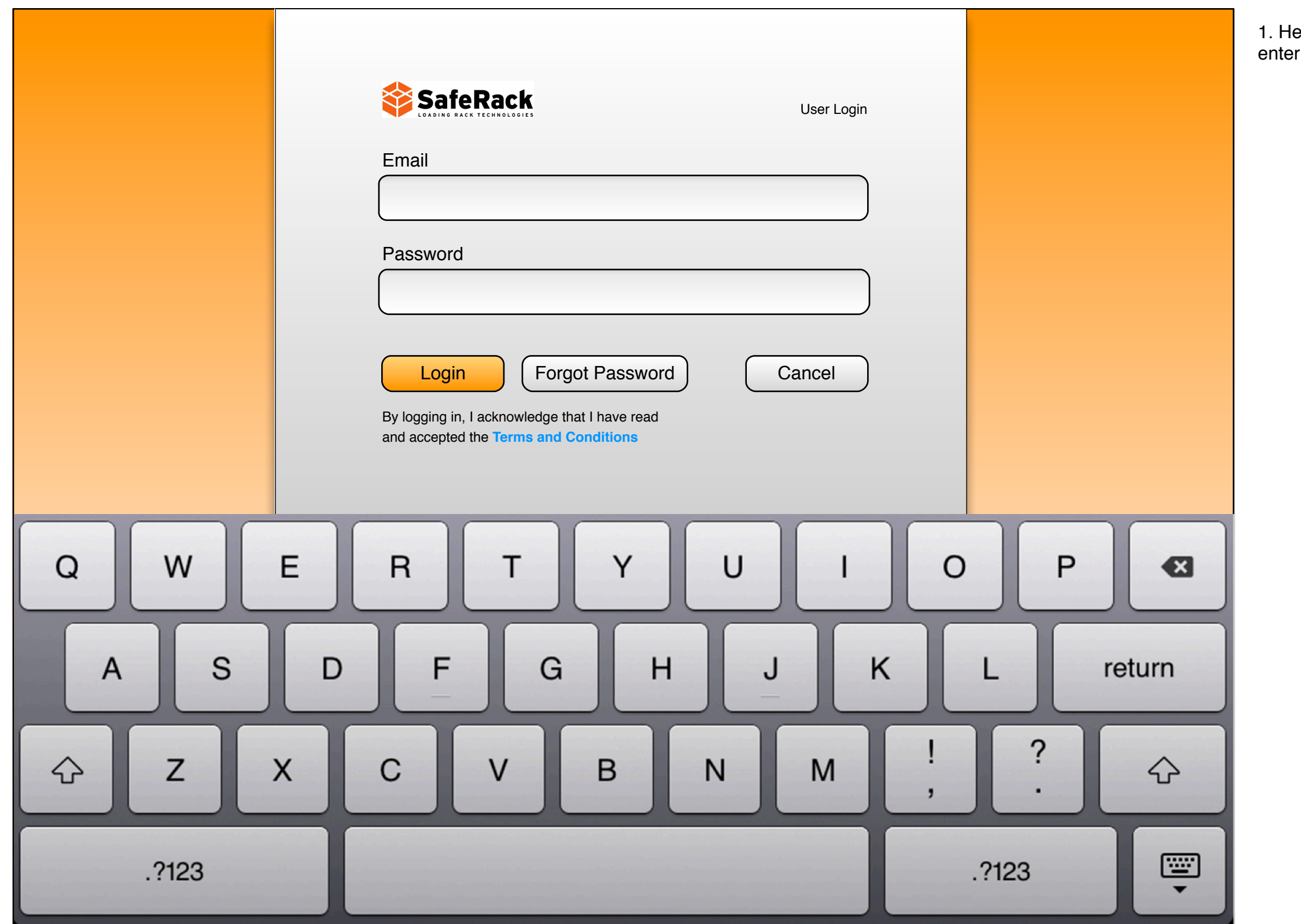

ere we can see that the user lands on the login screen to enter the transference

1. Here we can see that the user has the ability to edit and manage his support models.

The "Manage Support Models" section is in its own a configurator to only create and save support models so that they can be used in a product build.

# **Starting options - Choosing Support Models vs Products**

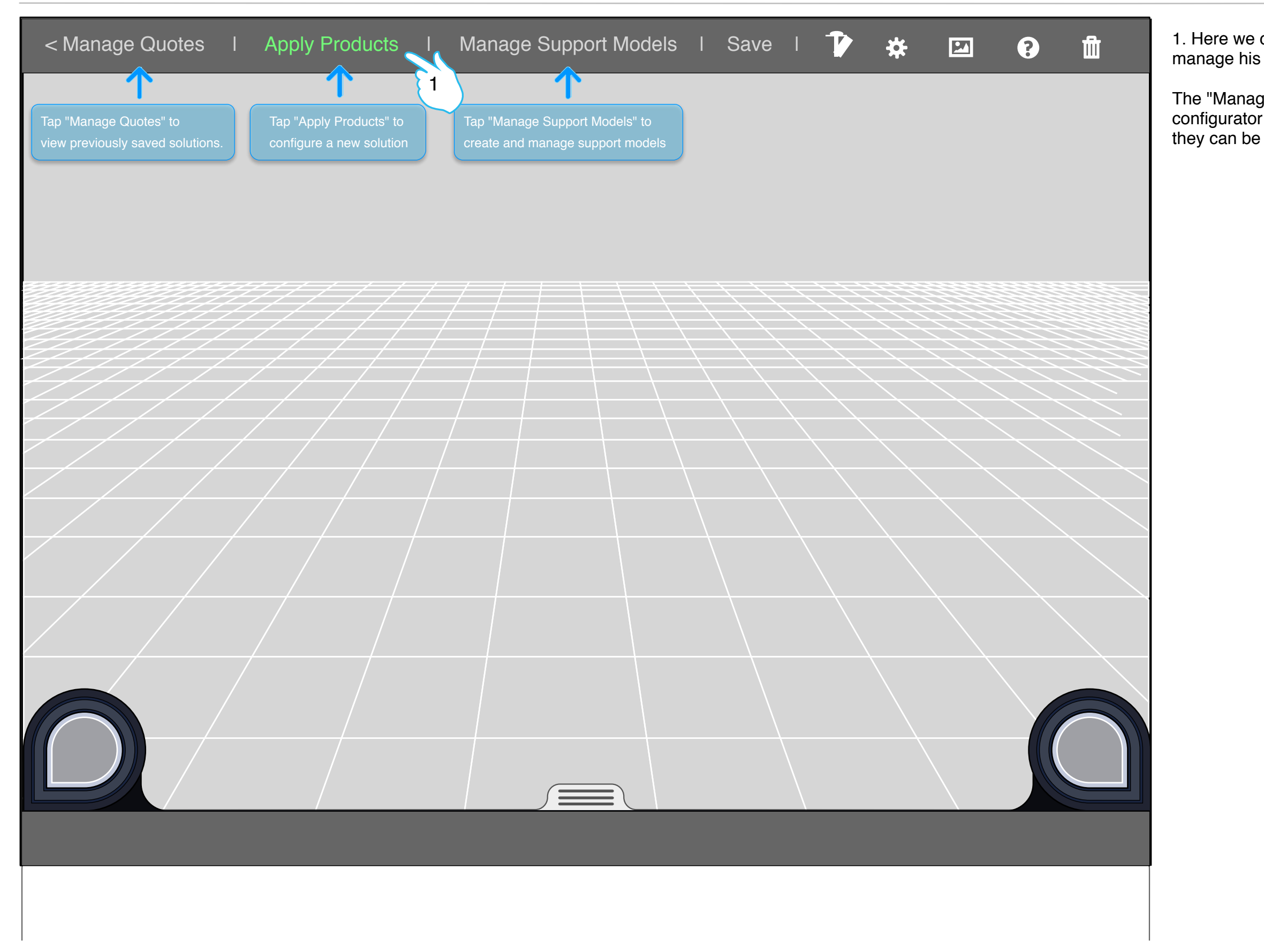

it is likely more appropriate to start with a support model because the product will often need to interact with the support model for specific sizing.

1. Here we can see that the user has the ability to start with a product or a support model.

2. The user then chooses the Support Model they wish to start with. A tanker car is chosen

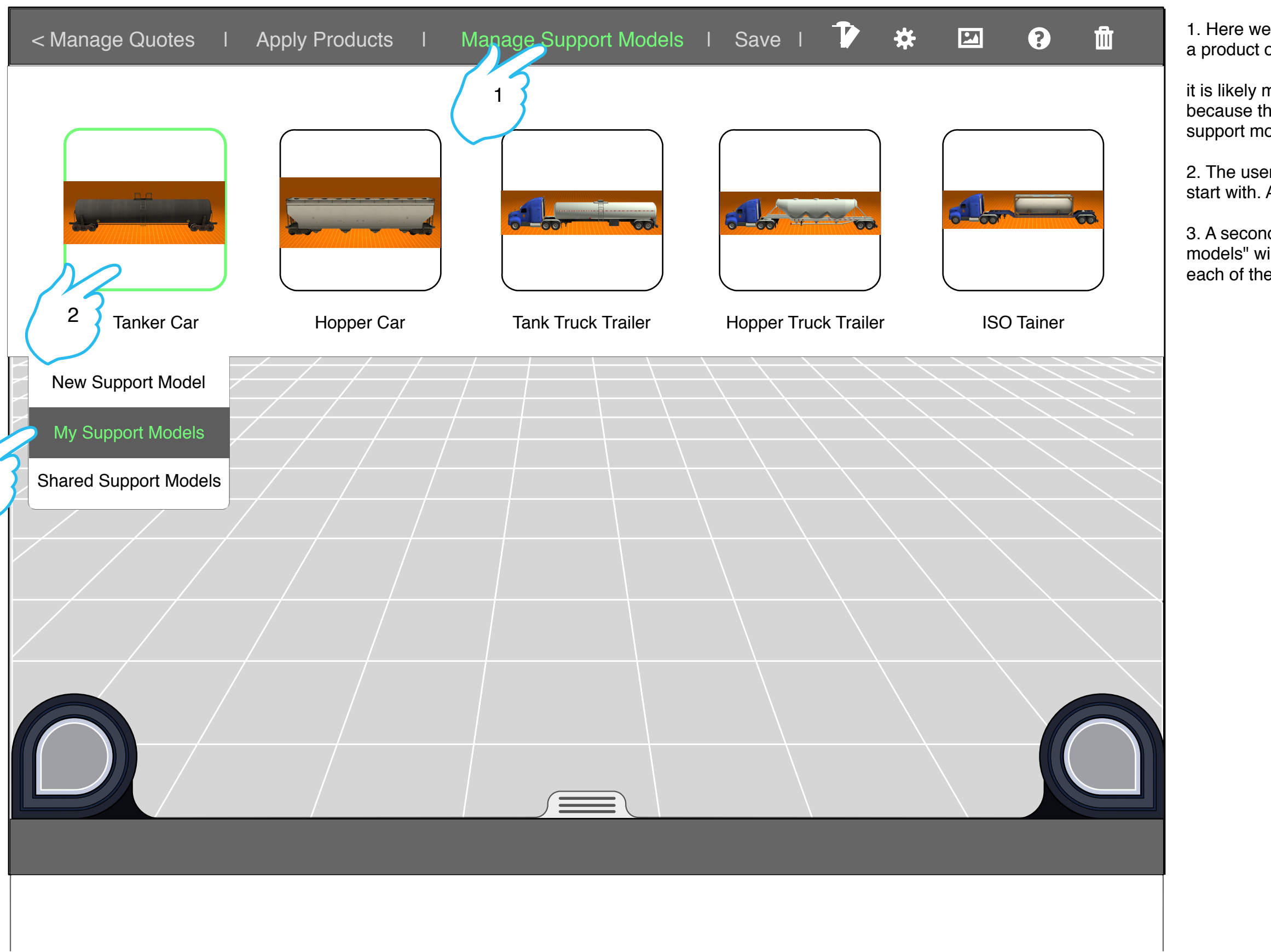

3. A second menu opens to reveal options. "My support models" will reveal a modal with an image and specs of each of the user's saved support models.

### **Choosing a Support Model - New Support Model**

3

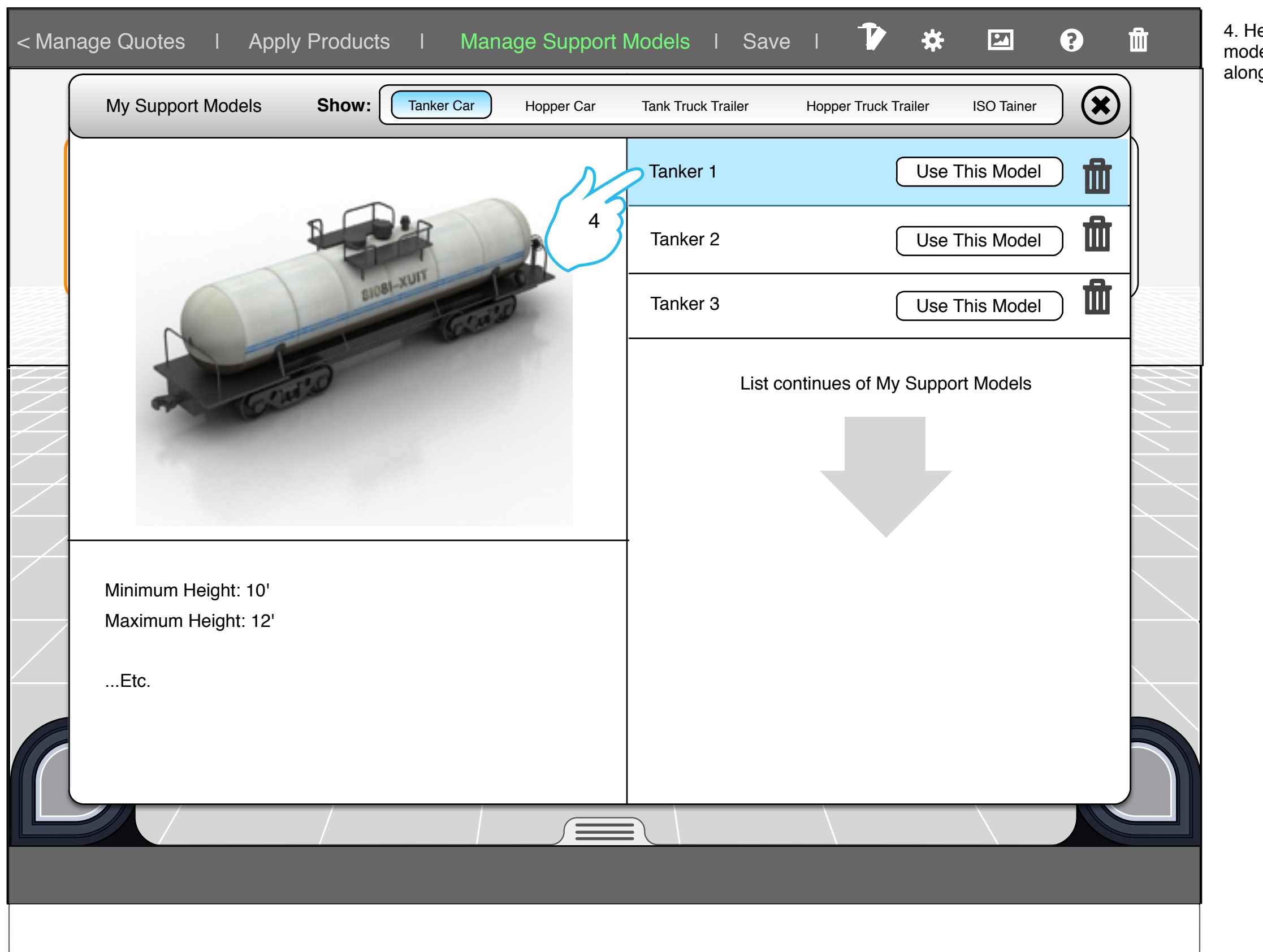

lere the user has chosen to view one of the support lel tankers from his saved list. The model image is shown ig with the list of shared tankers and their specs.

# **Choosing a Support Model - My Support Models Modal**

3. If the user chose "Shared Support Models" they would see a similar modal with the shared support models populated in

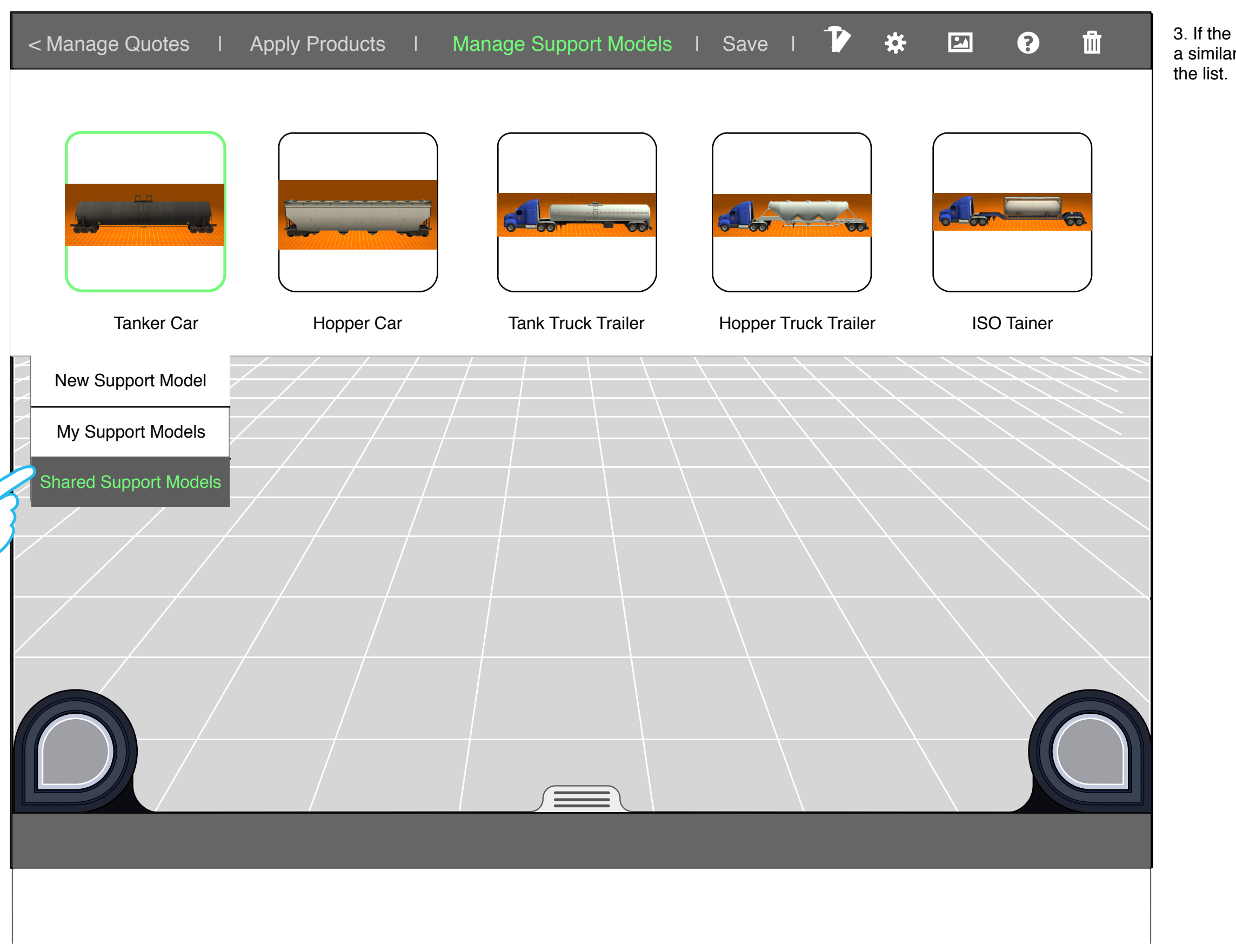

# **Choosing a Support Model - New Support Model**

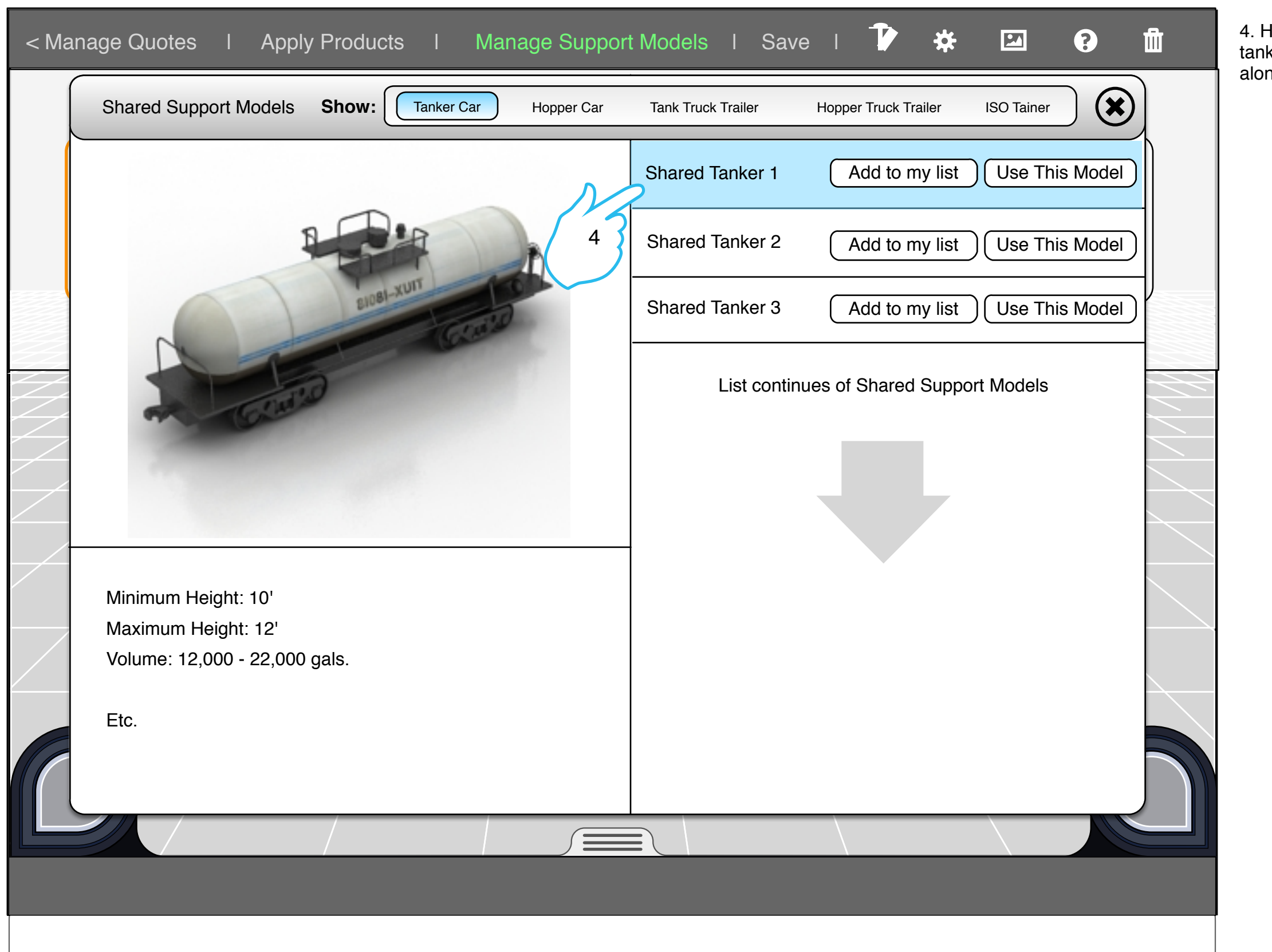

Here the user has chosen to view one of the shared kers from the previous slide. The model image is shown ng with the list of shared tankers and their specs.

# **Choosing a Support Model - Shared Support Models Modal**

# **Choosing a Support Mode - New Support Model**

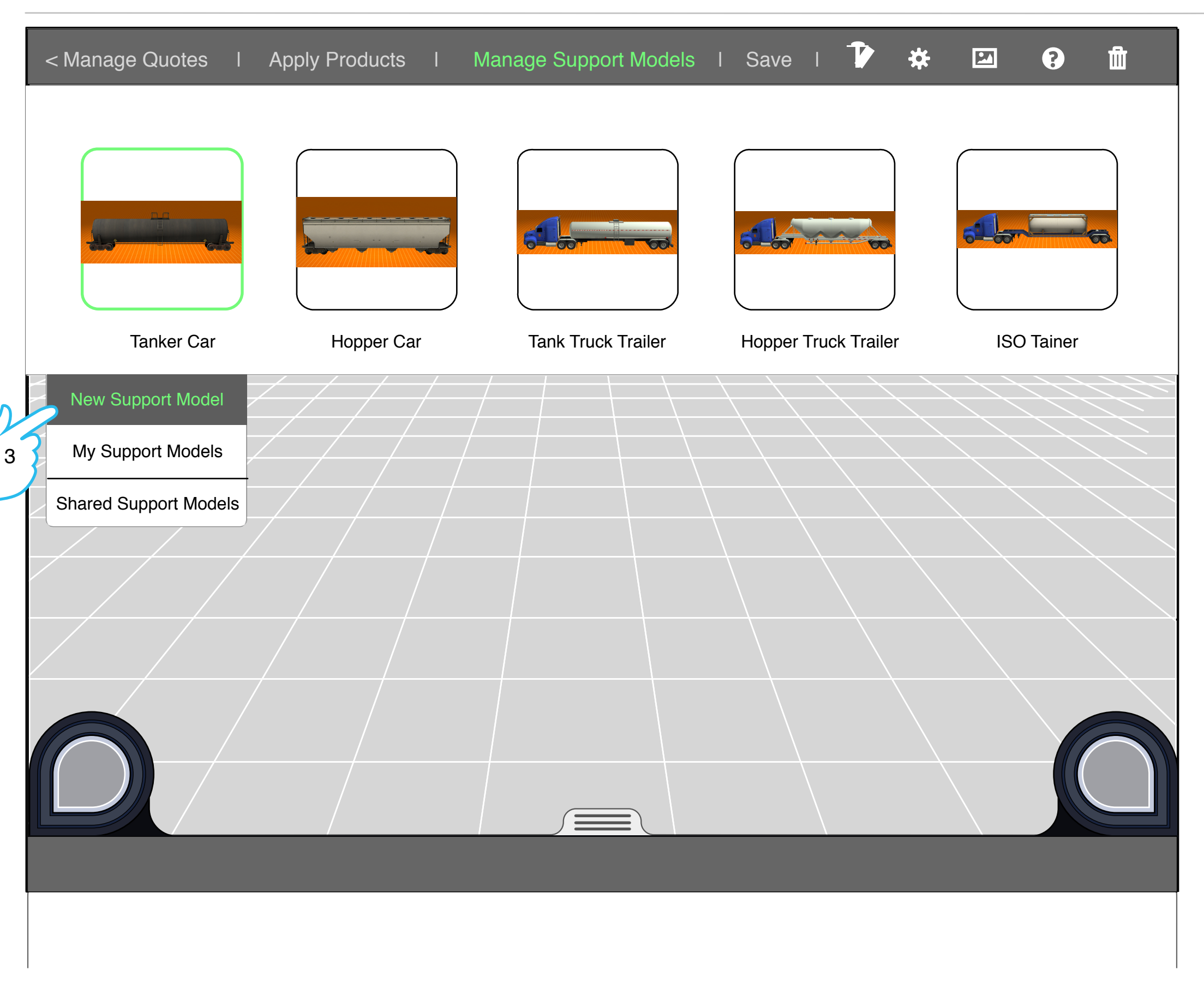

1. We can see that the user is on the Height section of the Support Model navigation. Here the user adjusts the min/ max height of the cylinder of the tanker.

NOTE: Adjusting can be done via the POP controls or by the size affordance on the model

NOTE: Sections of the footer navigation do not need to be EXAMPLE: Once a Support model is created to the desired look, a user can move to export.

# **Section 1 - Sizing a Support Model**

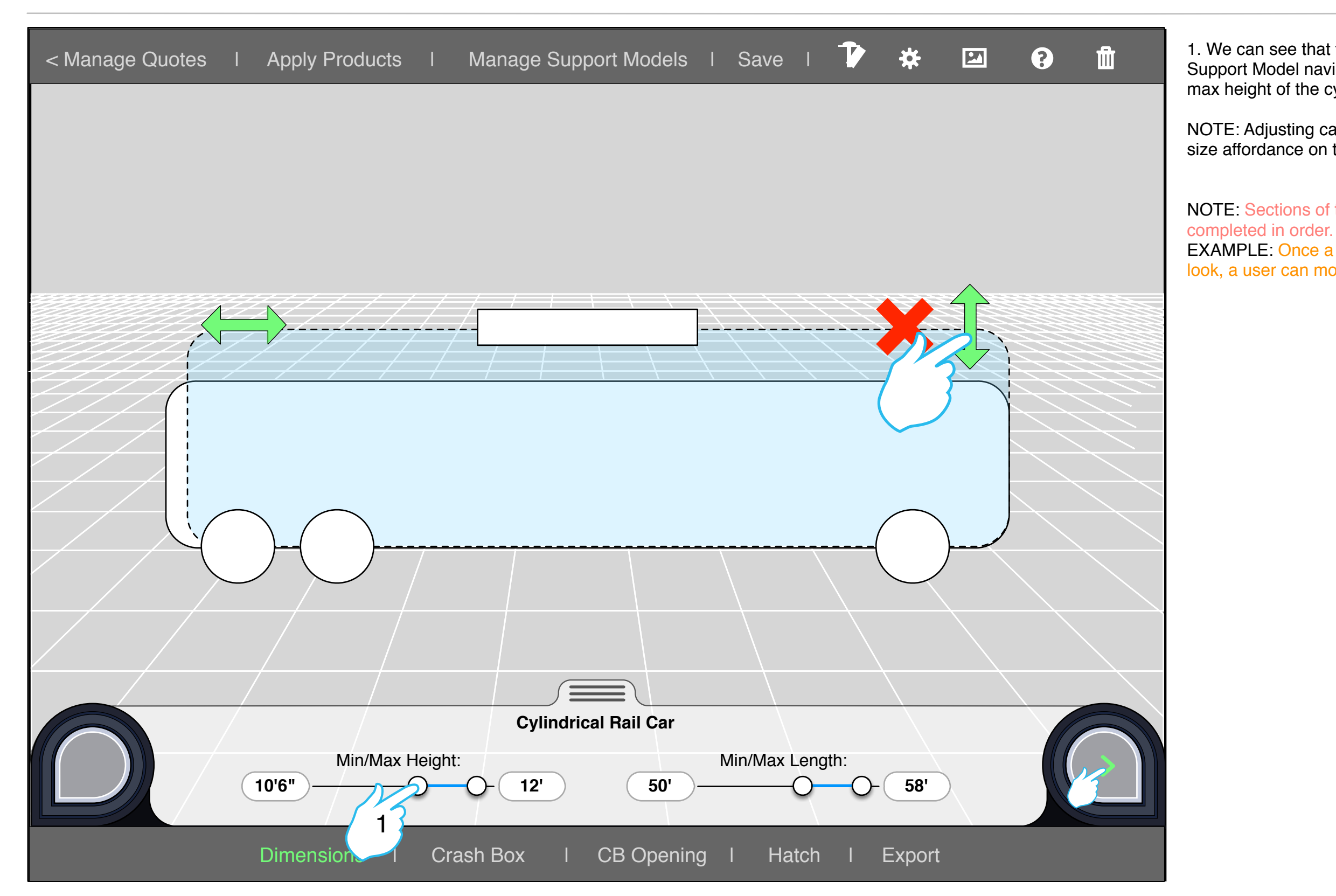

1. We can see that the user is on the Crash Box section of the Support Model navigation. Here the user adjusts the dimensions of the crash box.

NOTE: Adjusting can be done via the POP controls or by the size affordance on the model.

## **Section 2 - Placing the Crash Box**

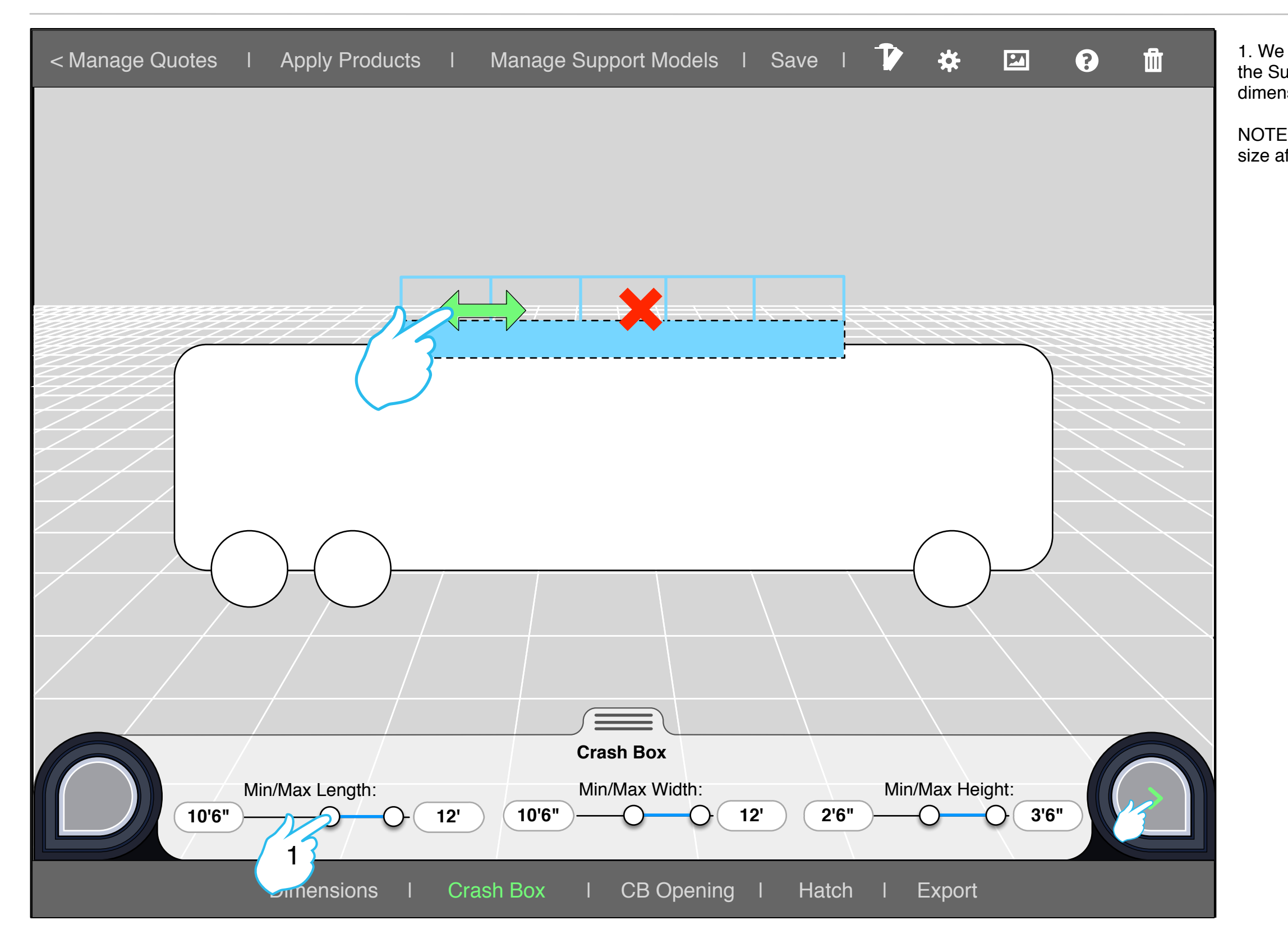

1. We can see that the user is on the Crash Box Opening section of the Support Model navigation. Here the user adjusts the location and width of the crash box opening.

2. The opening is also placed on the opposing side directly across from the first one created.

# **Section 3 - Placing the Crash Box openings**

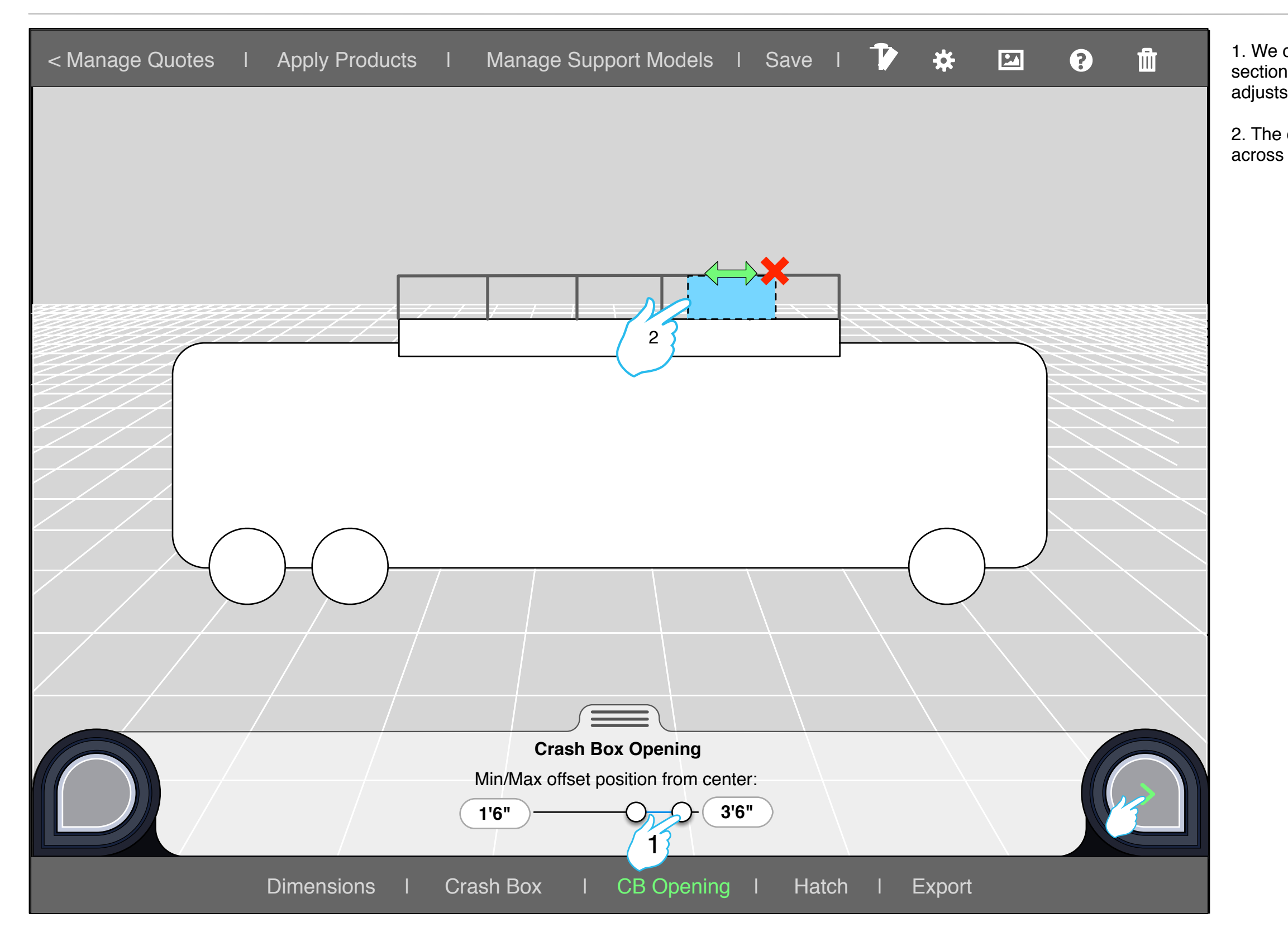

1. We can see that the user is on the Hatch section of the Support Model navigation. Here the user adjusts the location of the hatch.

2. The hatch will default to be centered with the openings. However the user can move the hatch to a different desired location if need be.

# **Section 4 - Placing the Hatch**

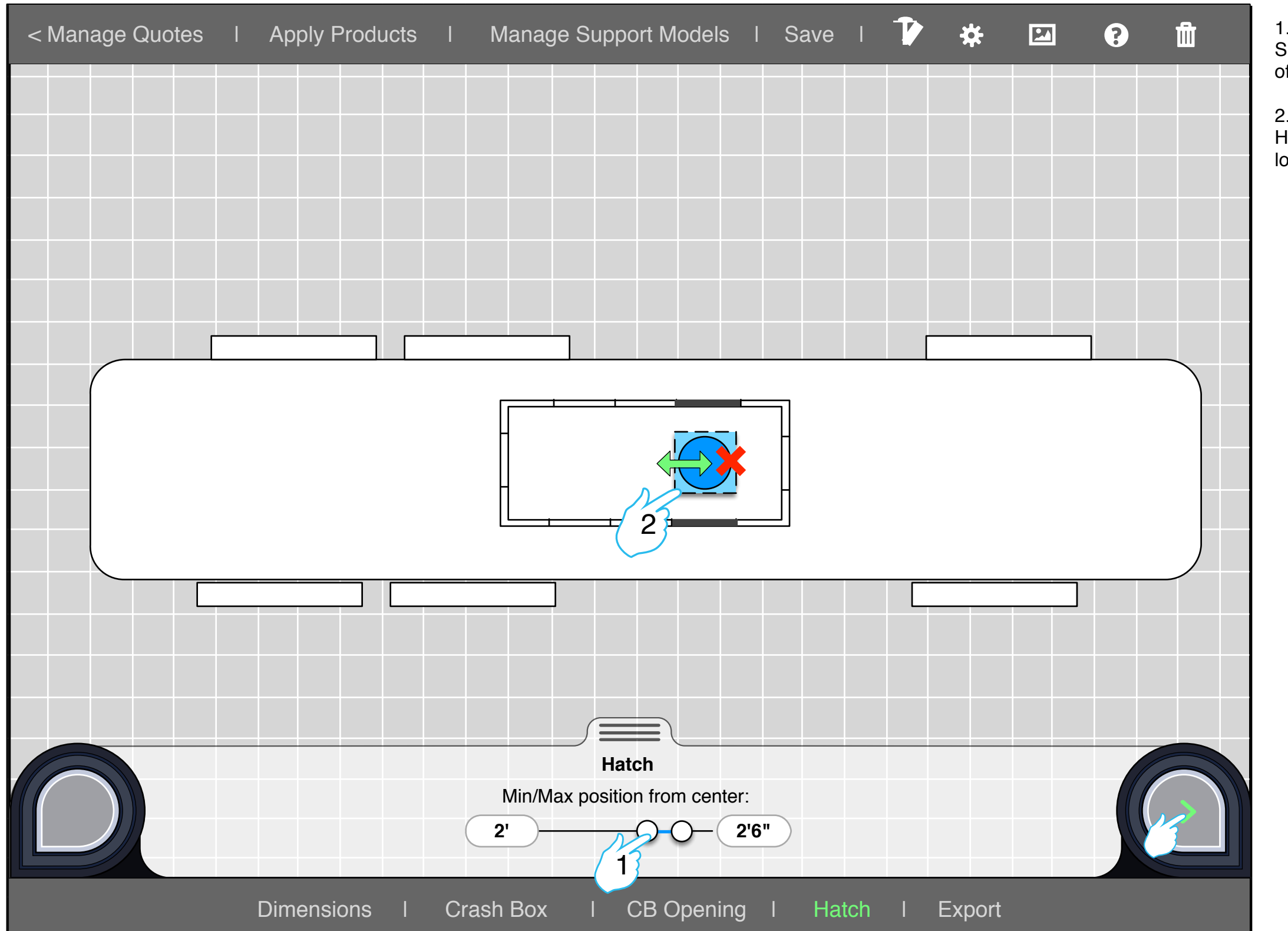

# **Section 4 - Placing the Hatch**

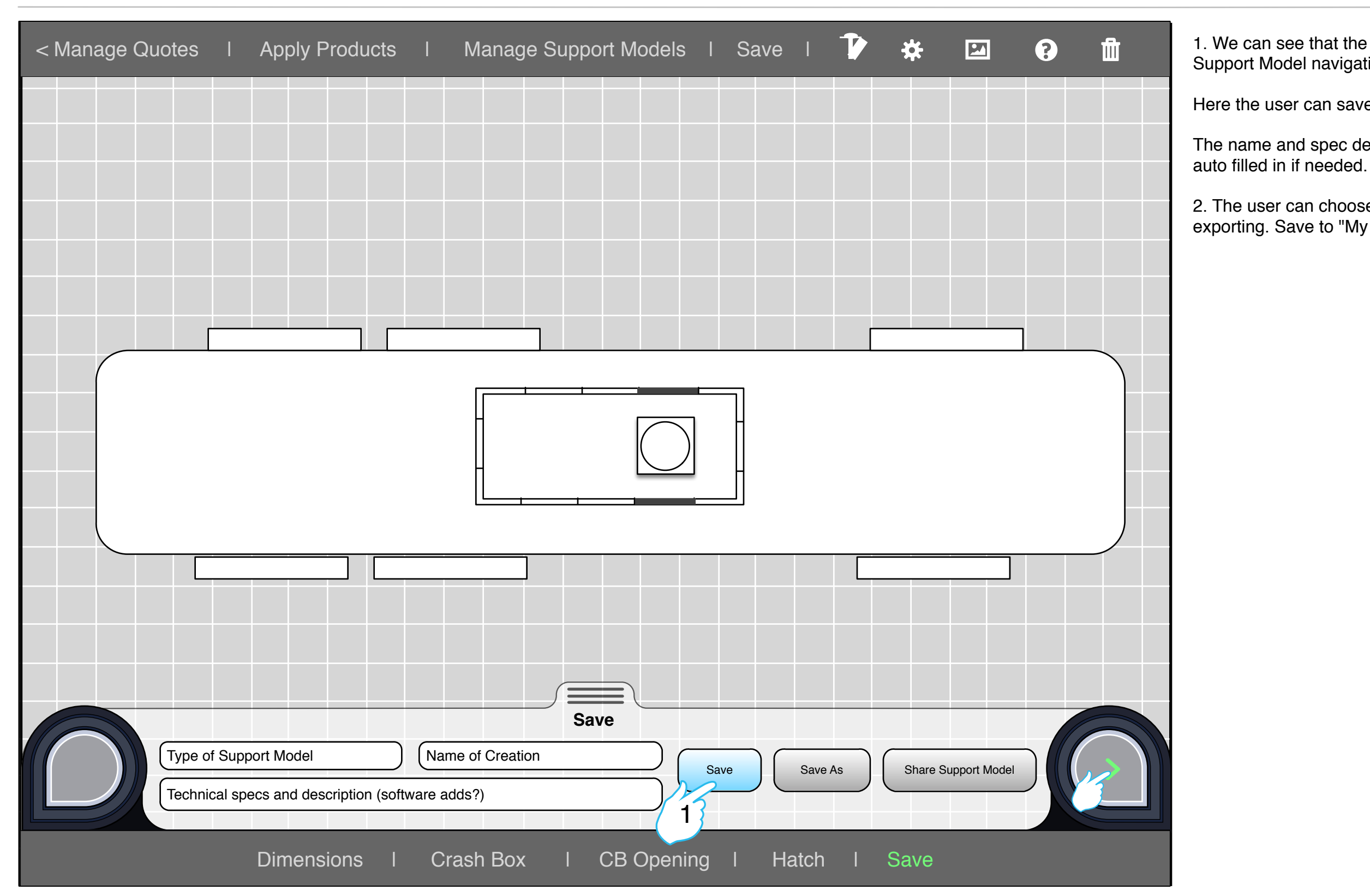

1. We can see that the user is on the Save section of the Support Model navigation.

Here the user can save one of the cars he has created.

The name and spec description of the support model will be

2. The user can choose more than one of the options for exporting. Save to "My Tank cars" and/or "Shared Tank cars"

1. Here the user has chosen Saferack as the company of the

2. The user has chosen the platform product group.

3. The user has chosen the Long Platform to be used.

# **Choosing a Product**

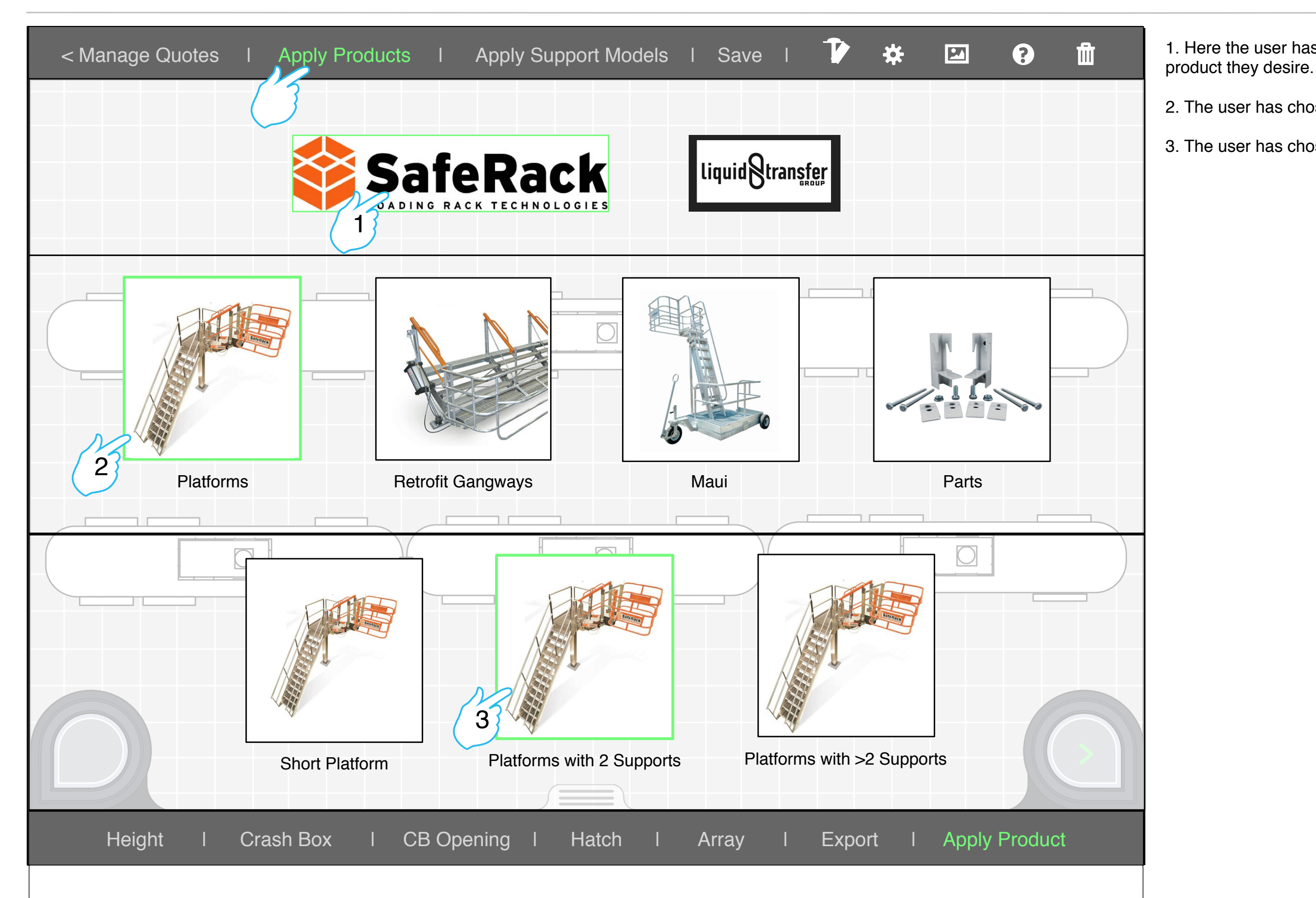

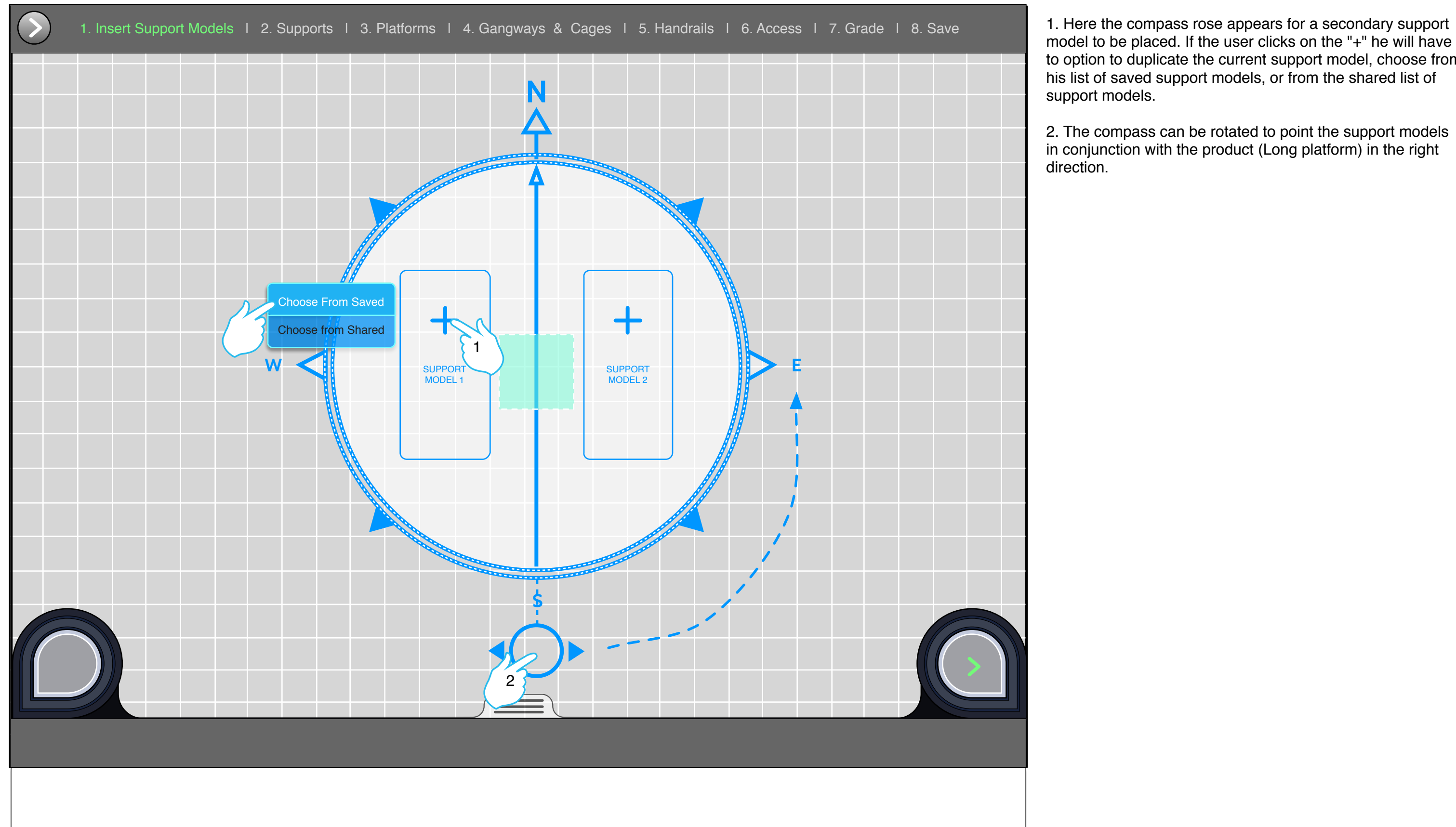

model to be placed. If the user clicks on the "+" he will have to option to duplicate the current support model, choose from his list of saved support models, or from the shared list of support models.

2. The compass can be rotated to point the support models in conjunction with the product (Long platform) in the right

direction.

### **Using the Compass Rose**

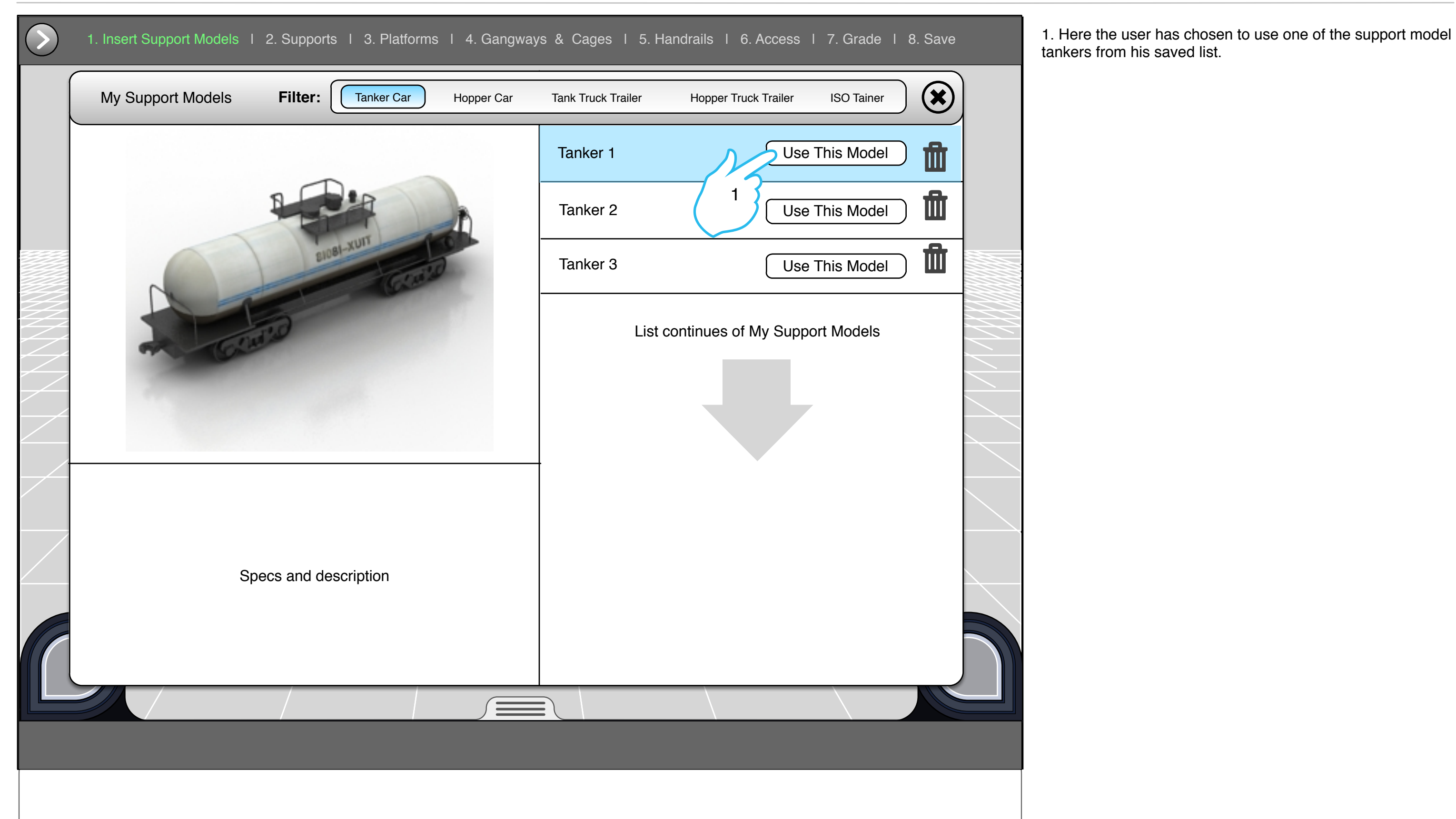

tankers from his saved list.

#### **Choosing a Support Model - My Support Models Modal**

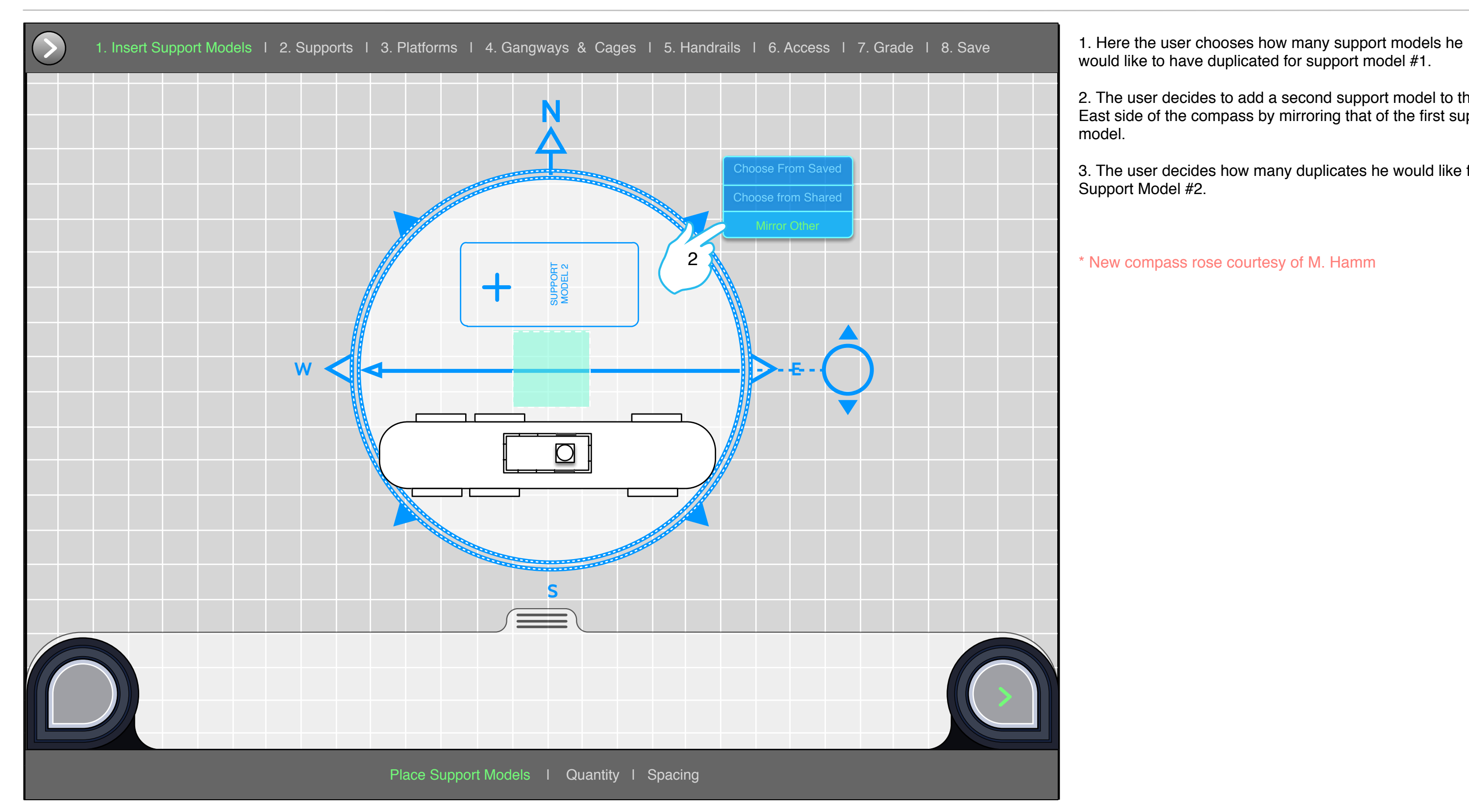

would like to have duplicated for support model #1.

2. The user decides to add a second support model to the East side of the compass by mirroring that of the first support

3. The user decides how many duplicates he would like for

\* New compass rose courtesy of M. Hamm

#### **Using the Compass Rose**

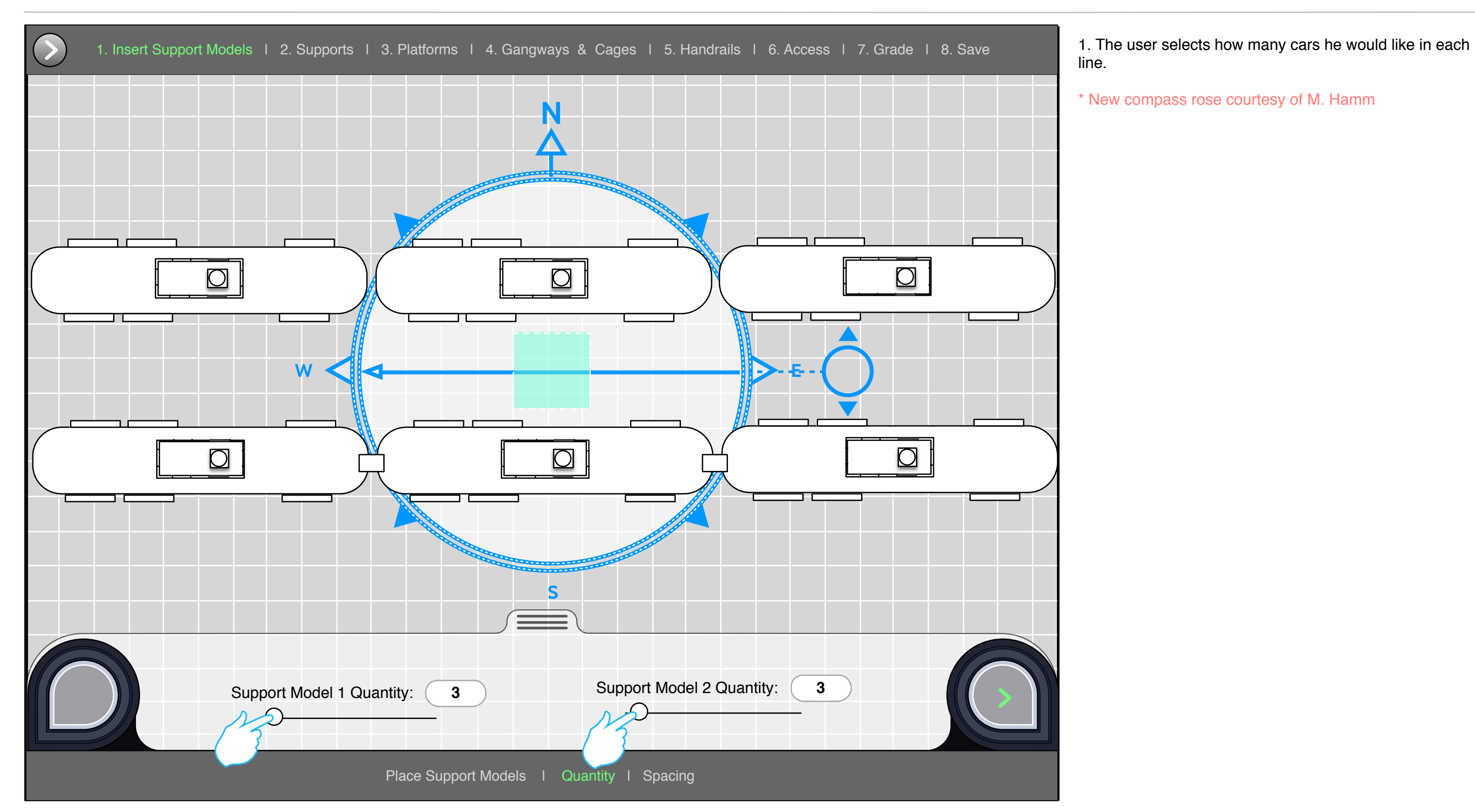

\* New compass rose courtesy of M. Hamm

#### **Using the Compass Rose**

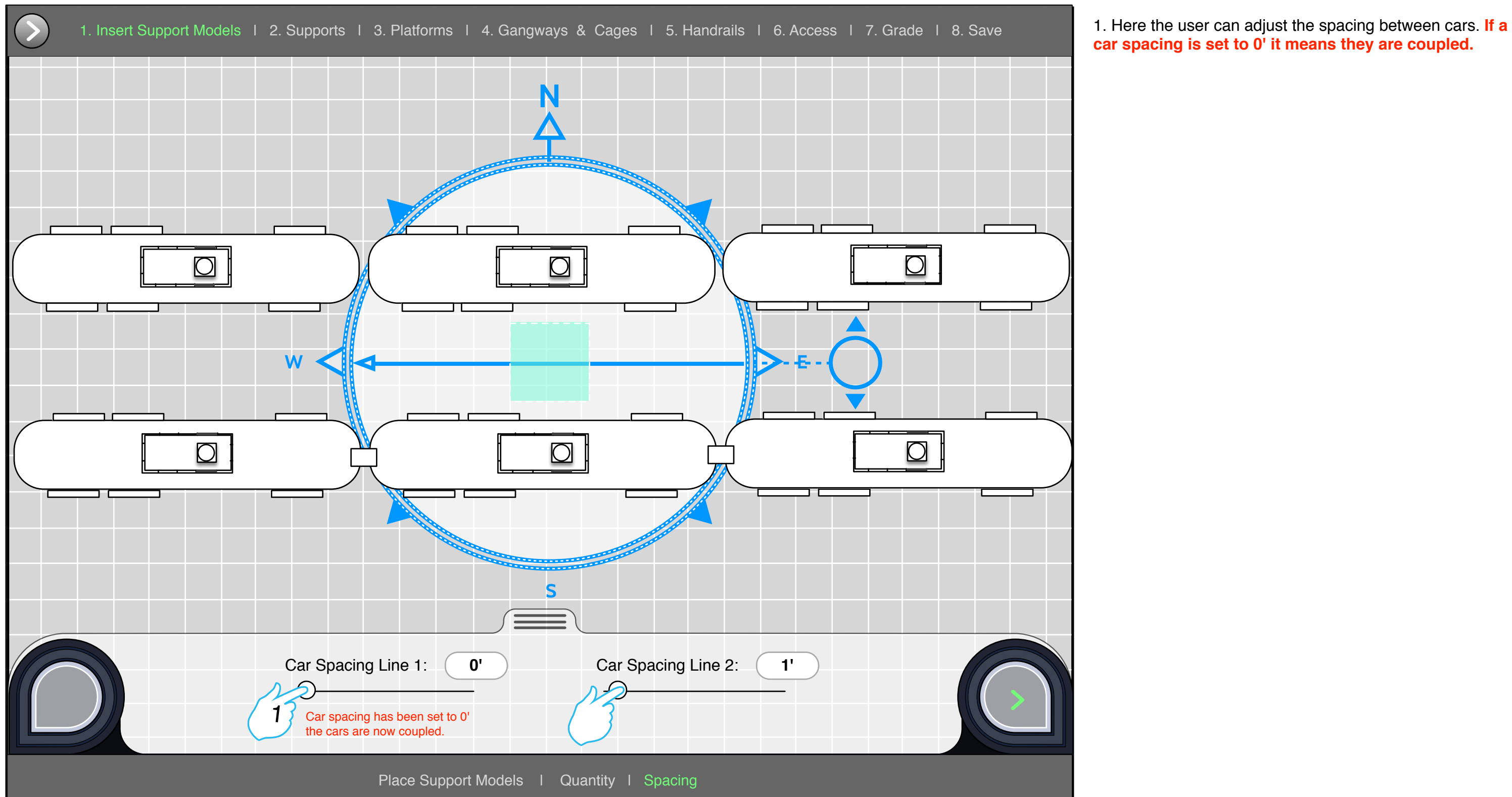

**car spacing is set to 0' it means they are coupled.**

# **Car Spacing**

**Platform Centerline**

**Transverse Axis**

**Offset Range**

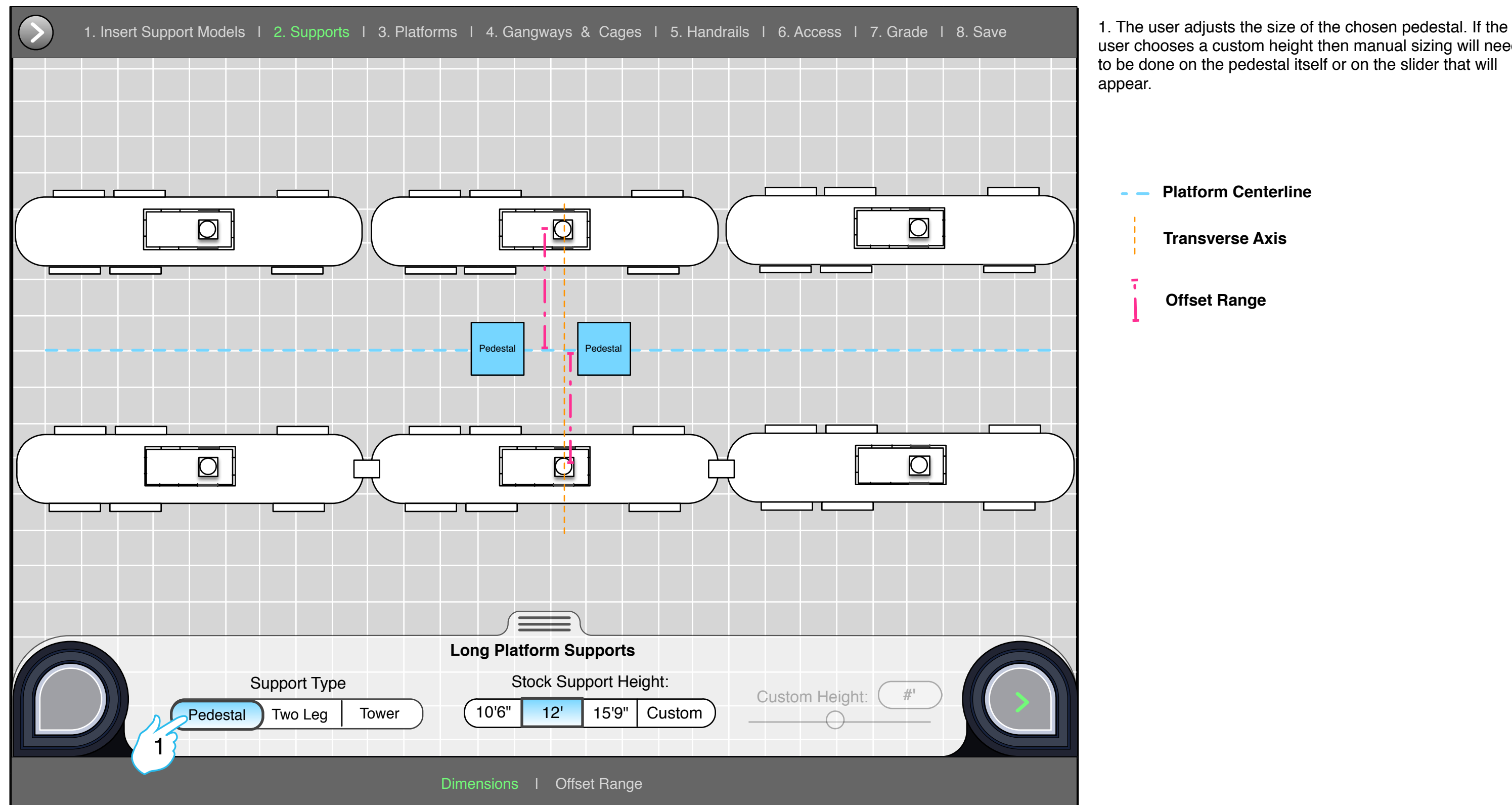

user chooses a custom height then manual sizing will need to be done on the pedestal itself or on the slider that will

# **Choosing the Supports (view 1)**

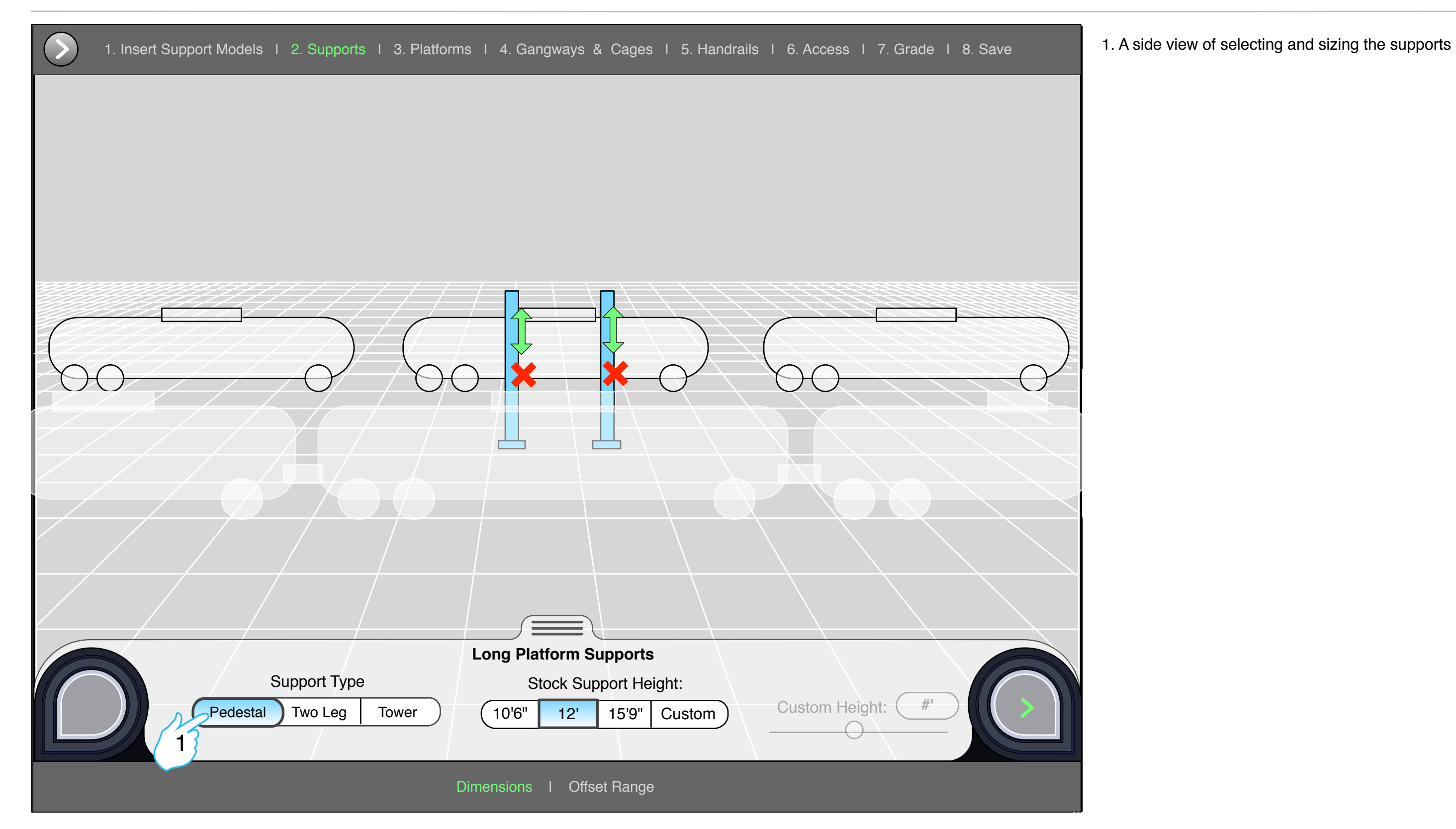

# **Inserting Platform Supports (view 2)**

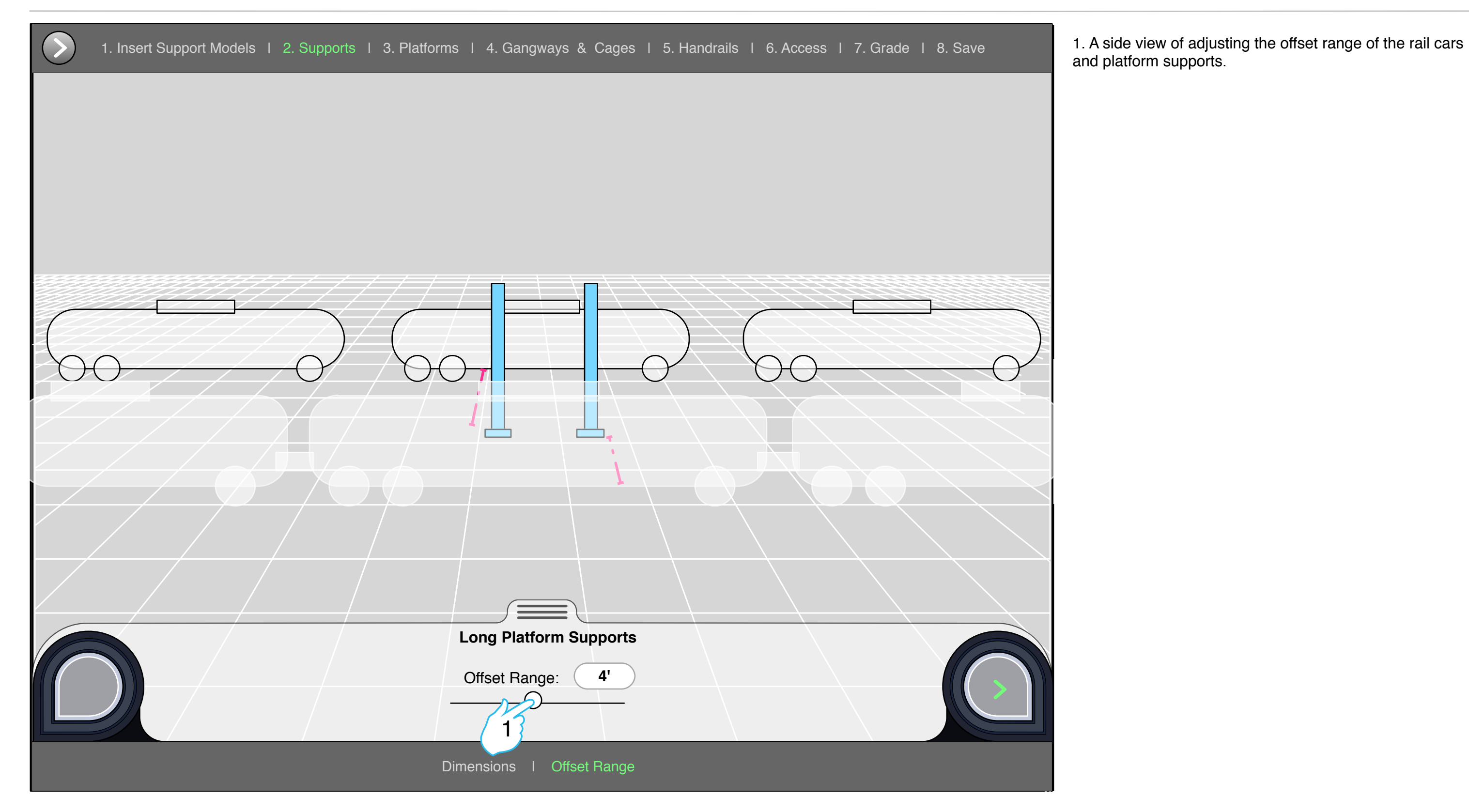

and platform supports.

# **Inserting Platform Supports (view 2)**

#### 1. Here the user adjusts the dimensions of the Long

2. If the user chooses to Auto-fit the platform, an algorithm will run to find the optimal platform solution.

# **Adjusting the dimensions of the Long Platform**

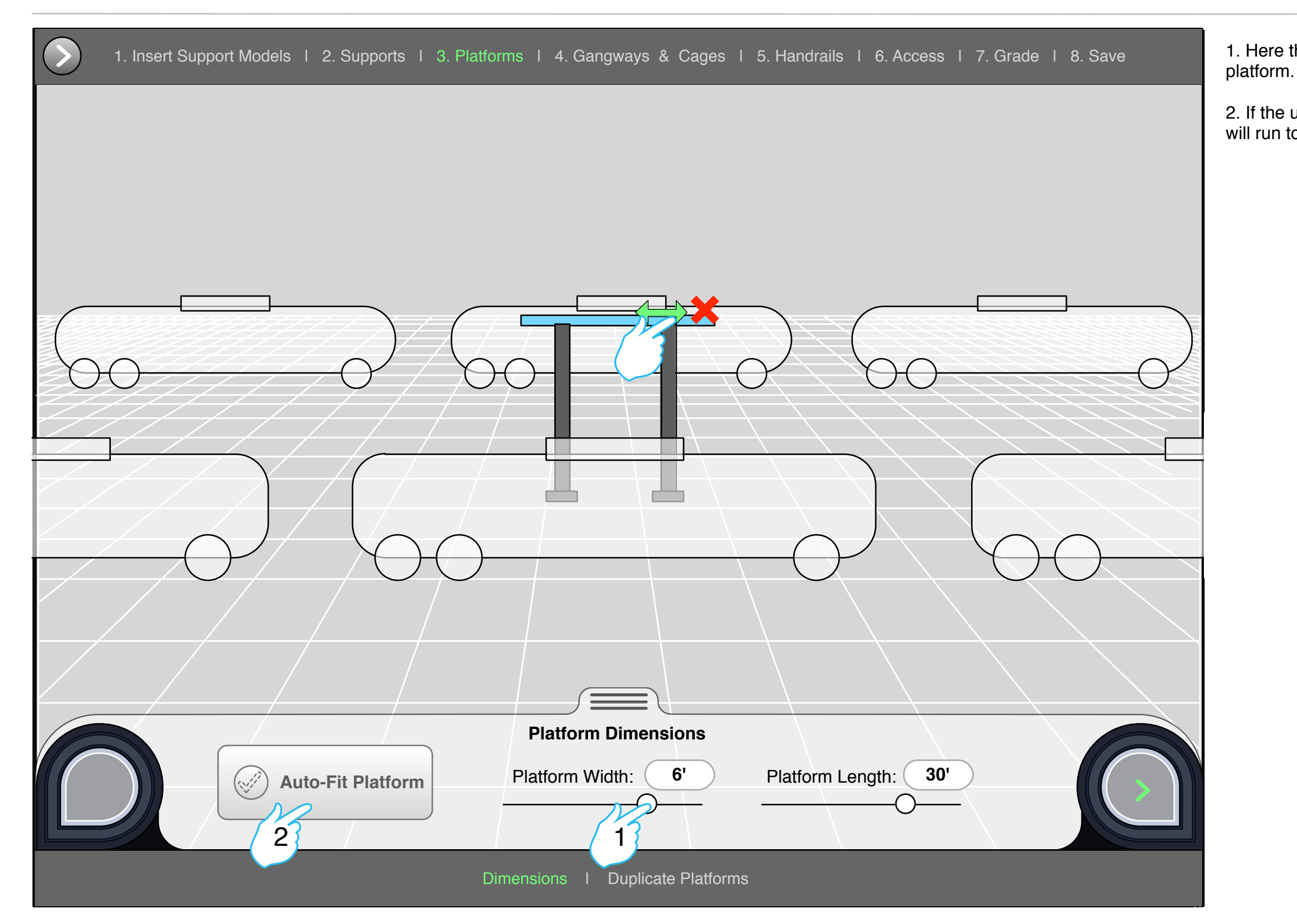

1. Here the user chooses how many platforms he wishes to have. He wishes to span the platforms the width of the car line.

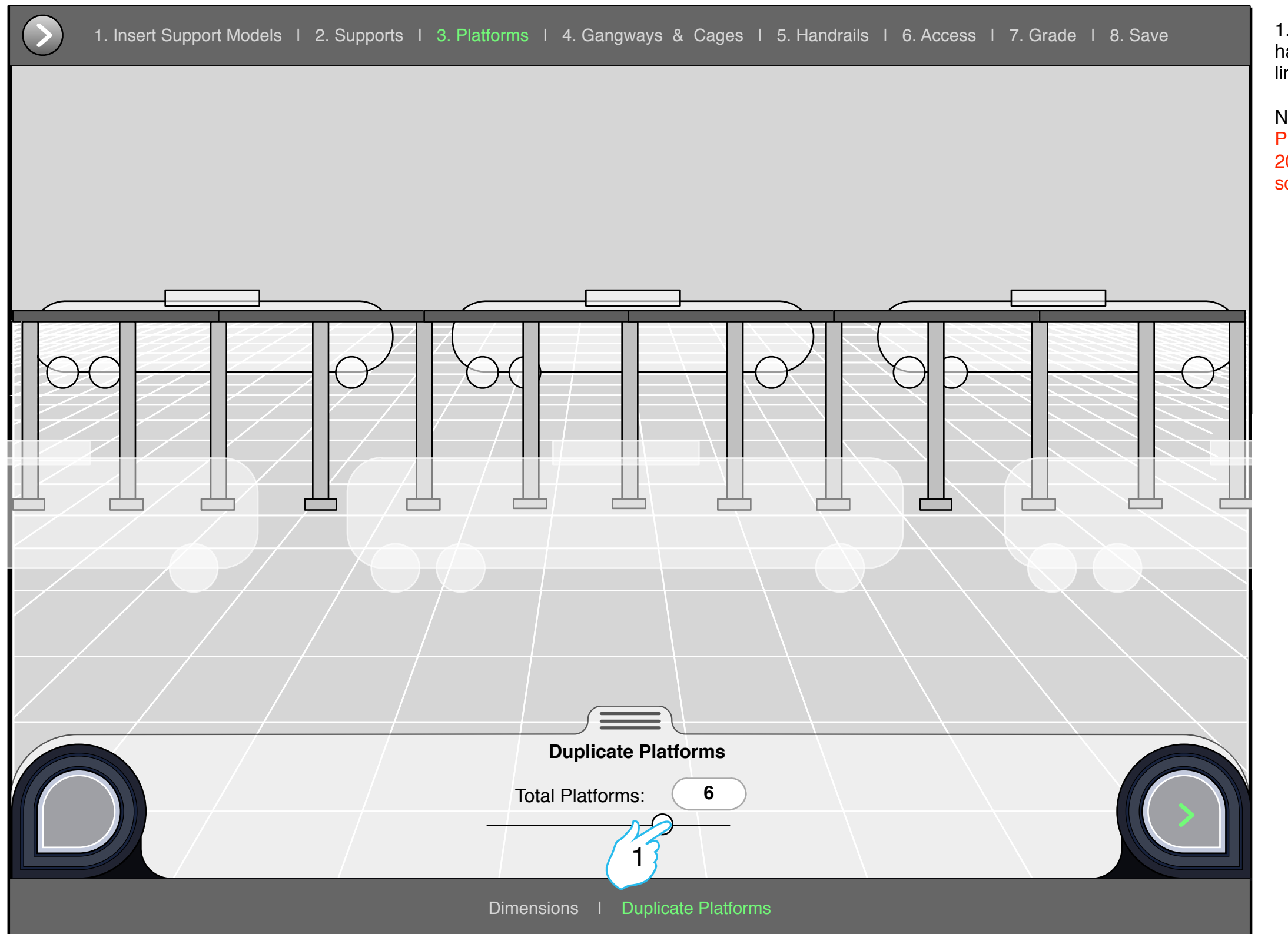

NOTE: Platforms supports are not allowed to be farther apart than 20 feet and have to rest on a seem where two platforms join so the supports populate to fulfill these rules?

# **Duplicating Platforms**

their gangway configuration. After answering these questions the user will have to decide what platform(s) to start with for adding gangway.

![](_page_25_Figure_1.jpeg)

2. The user will hit the "+" icon(s) to add gangway(s). The user will then enter the gangway modal to configure a gangway for the desired "tapped" location.

3. Continue into the modal by pressing the "Configure Gangway button.

# **Adding Gangways - Questions**

# **1. Gangways - Modal**

![](_page_26_Picture_203.jpeg)

gangway modal the user will choose the attributes be assigned to the gangway.

ser will then move onto the cages section of the

1. In the cages section of the modal the user will choose the attributes that will be assigned to the cage.

2. The user will then apply these gangways to the "tapped" areas they previously selected.

# **1. Gangways - Modal**

![](_page_27_Picture_169.jpeg)

![](_page_28_Picture_3.jpeg)

![](_page_28_Figure_1.jpeg)

clicking an "+" icon and repeating the modal process.

#### **Adding more gangways**

![](_page_29_Figure_1.jpeg)

![](_page_29_Picture_4.jpeg)

#### **Adding more gangways**

![](_page_30_Figure_1.jpeg)

# **Adding Handrails**

![](_page_31_Figure_1.jpeg)

connected platforms or both.

2. Once the bullseye is tapped for a side the options for the type of access will be present.

# **Adding Access(es)**

![](_page_32_Figure_1.jpeg)

the connected platforms.

# **Adding Access(es)**

![](_page_33_Figure_1.jpeg)

#### **Grade**

![](_page_34_Figure_1.jpeg)

1

1.TBD

# **Saving the Build**